## iStick (600-IPLシリーズ) ファームウェア・アップデート方法

#### 【ご注意】

※ファームウェア・アップデートソフトはWindows搭載パソコンのみ対応しています。

 $\;$  Mac OS搭載パソコンをご利用の方、また、Windows搭載パソコンでもファームウェア・アップデートが できない場合は、サンワダイレクトまでご連絡ください。

※ファームアップデート時は、必ずiStick内のデータのバックアップを取っていただいてから⾏なってください。

①商品ページにあります「iOS 9でのご使用について 詳しくはこちら」内の「ファームウェア・アップデートソフトを(ダウンロード」のバナー(※1)、または商品ページ下部の商品特長欄にあります「ソフト(ドライバ)ダウンロード」 のバナー(※2)より、アップデートソフトをダウンロードします。

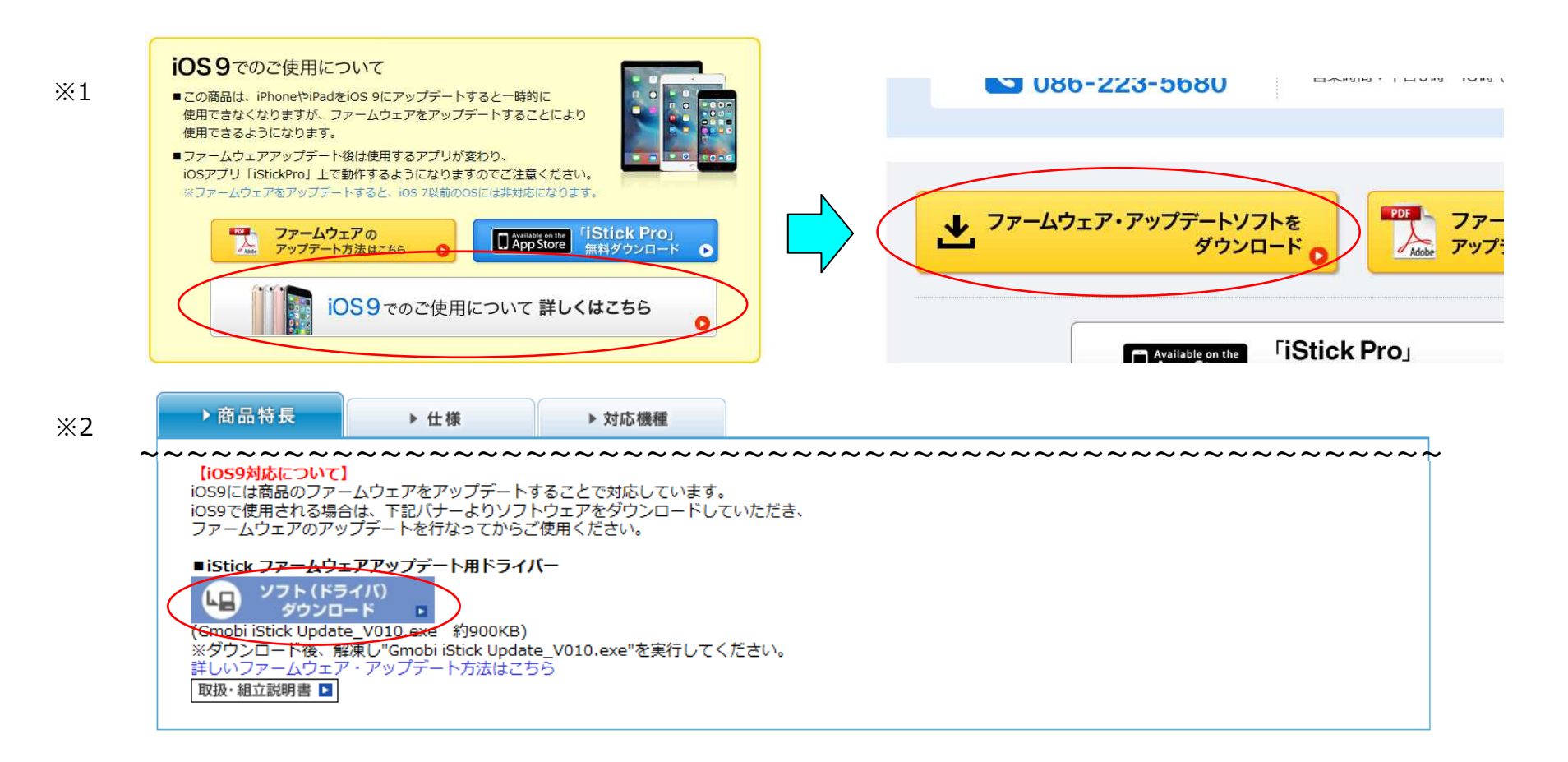

### ②保存し、ファイルを開き、「Gmobi iStick Update̲V010.exe」を右クリックします。

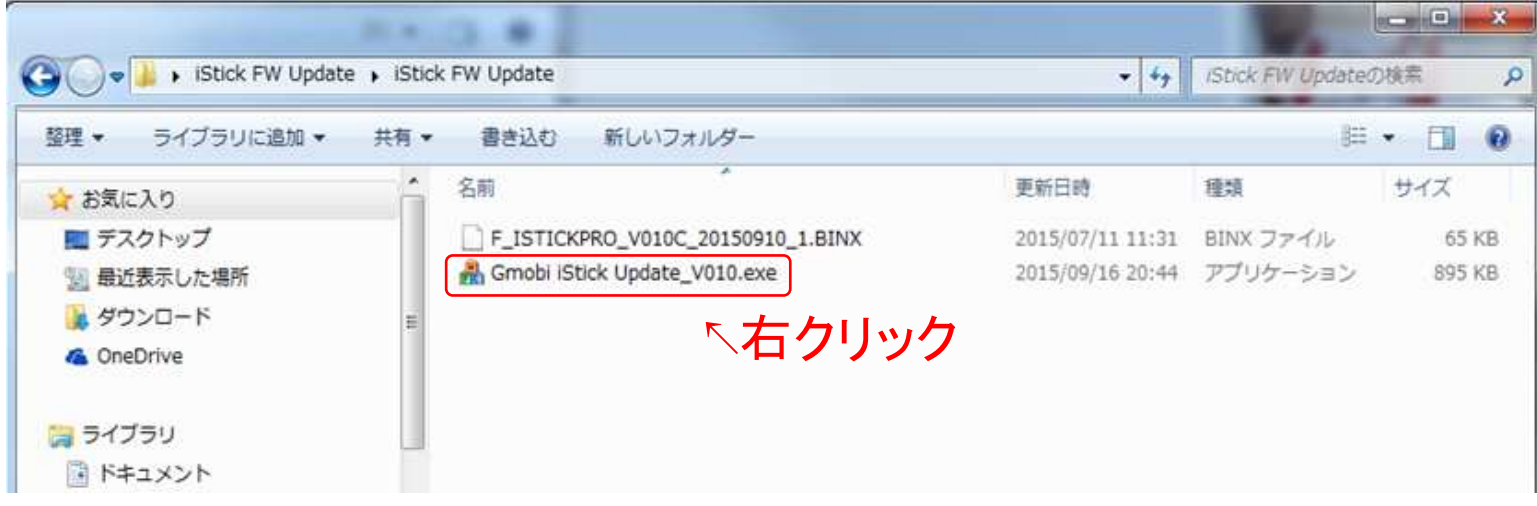

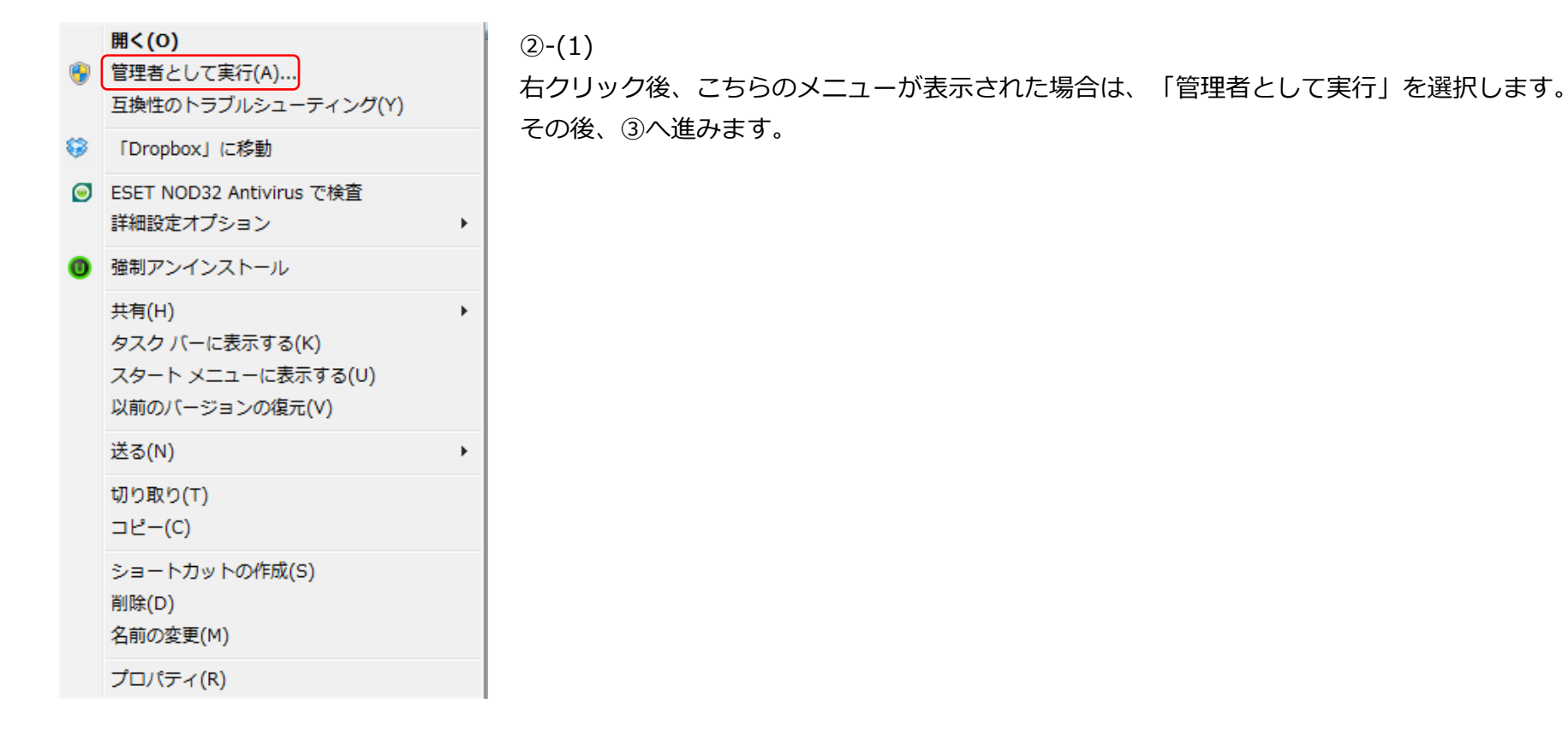

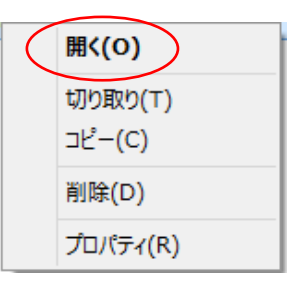

 $(2)-(2)$ 

右クリック後、こちらのメニューが表⽰された場合は、「開く」を選択します。

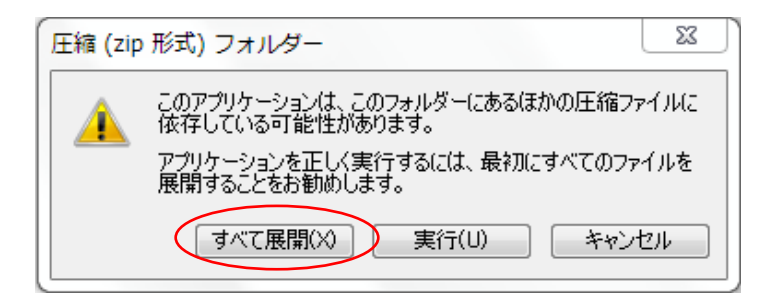

「開く」を選択後、右のようなメッセージが表示されますので、 「すべて展開」をクリックします。その後、「展開」をクリックします。「Gmobi iStick Update\_V010」フォルダが再表示されますので、 フォルダを開き、②-(1)同様、「Gmobi iStick Update̲V010.exe」を右クリック→「管理者として実⾏」を選択します。

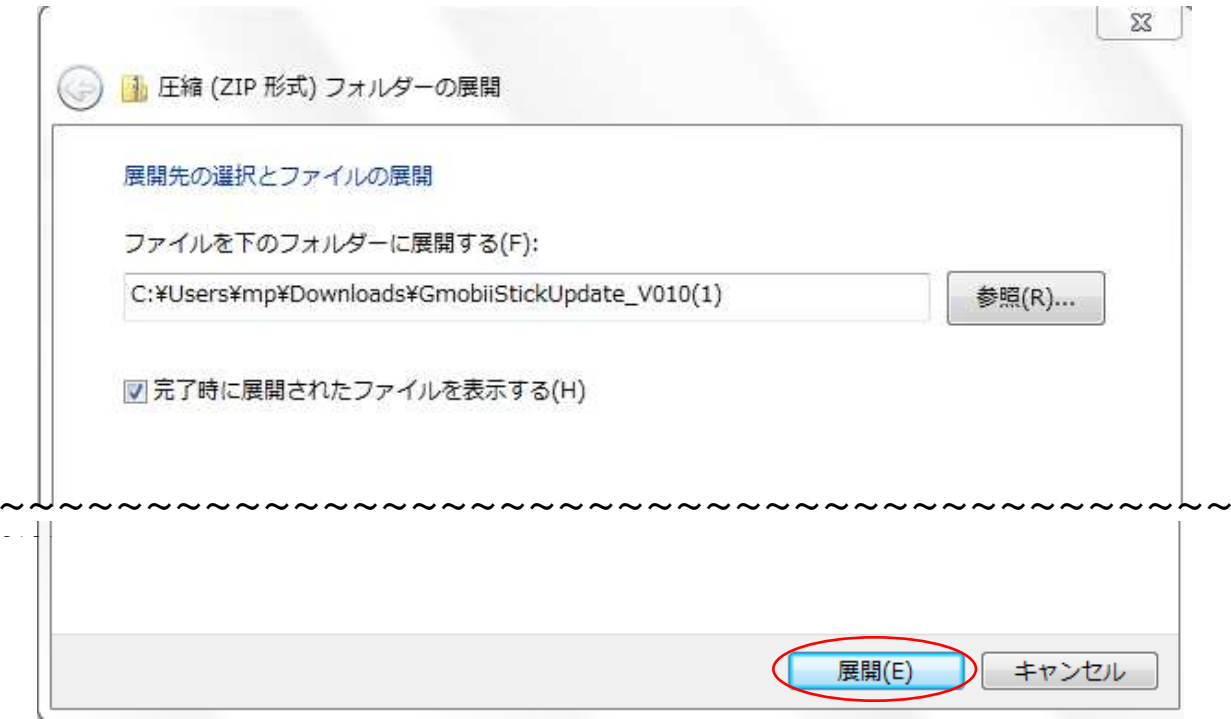

③「Gmobi iStick Update̲V010」起動後、「Browse」をクリックします。

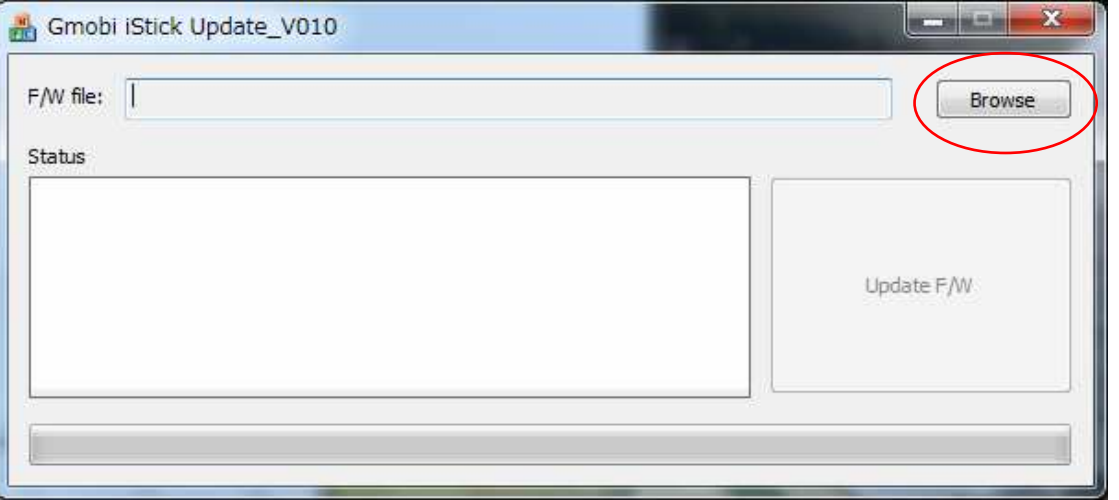

④「F̲ISTICKPRO̲V010C̲20150910̲1.BINX」のファイルをダブルクリックします。

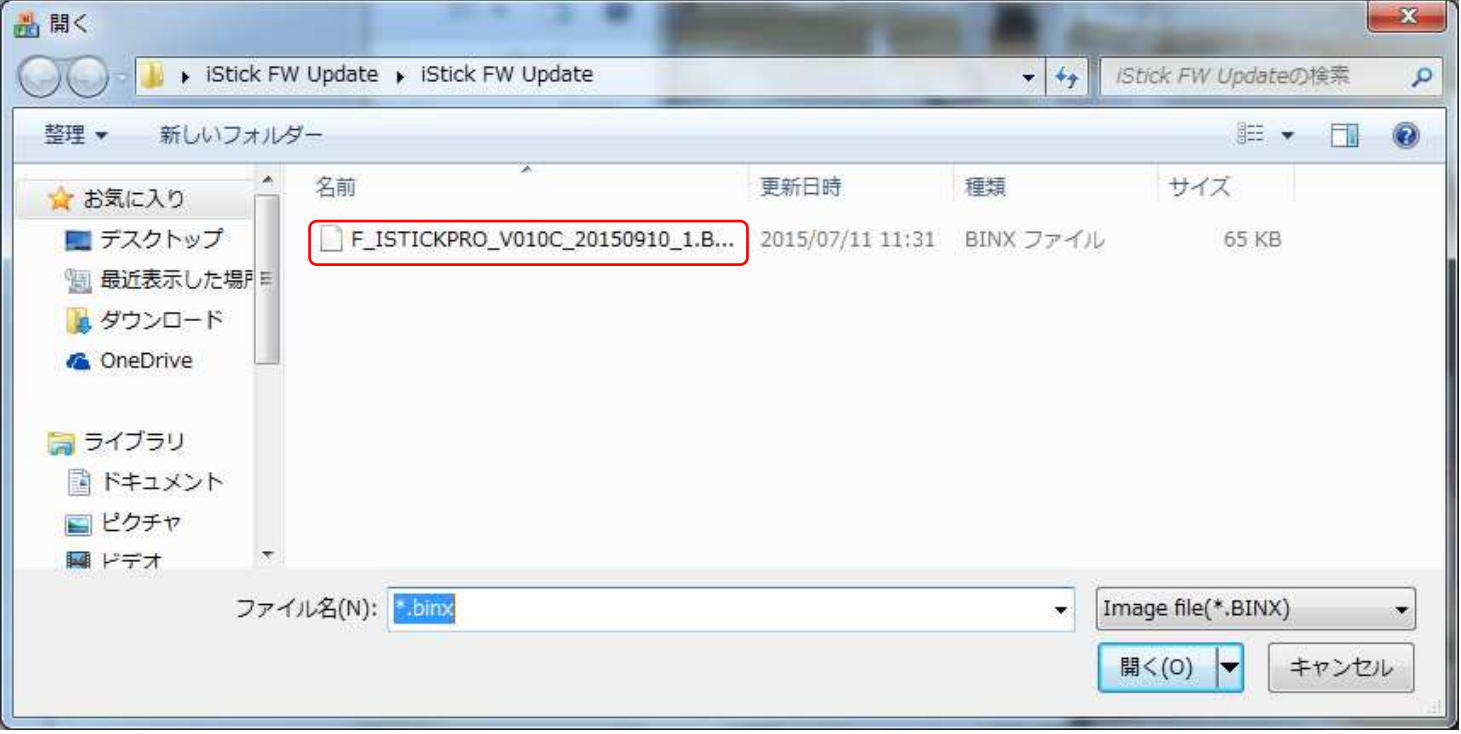

⑤パソコンのUSBポートにiStick(600-IPLシリーズ)を接続し、「Update F/W」をクリックします。※iStick内のデータは必ずバックアップを取っていただいてから行なってください。

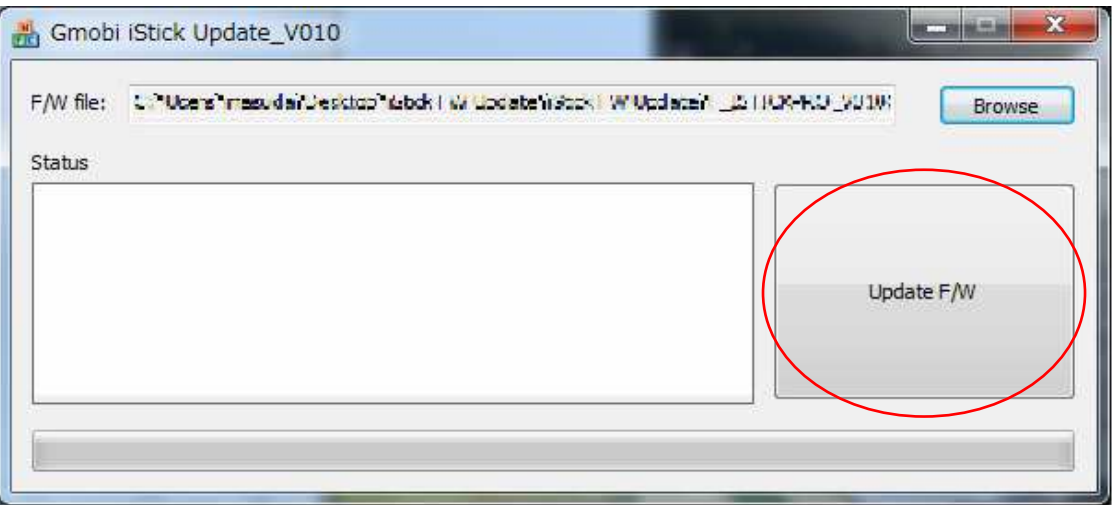

⑥「PASS」が表⽰されればアップデートの完了です。 完了までに30秒程度時間がかかる場合があります。※PASSの文字は表⽰されると数秒後に消えますので、ご注意ください。

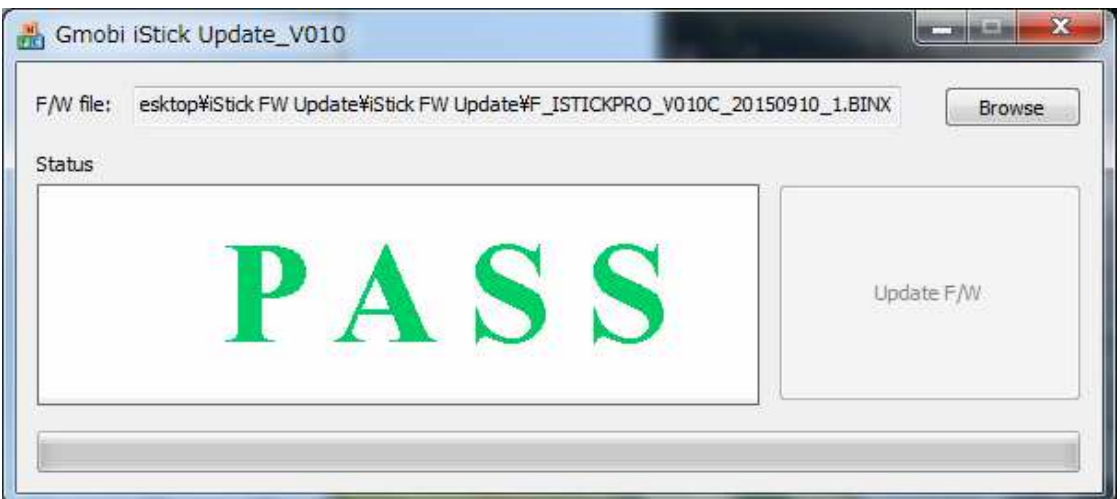

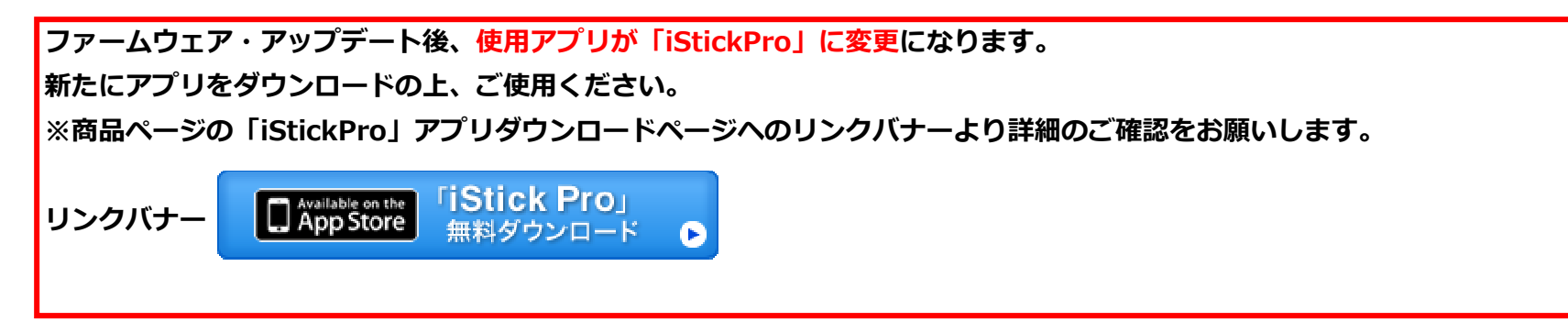

### 【ご注意】

 「Update F/W」がグレーにならずクリックできない場合は、iStickがファームウェア・アップデートには対応しておりません。

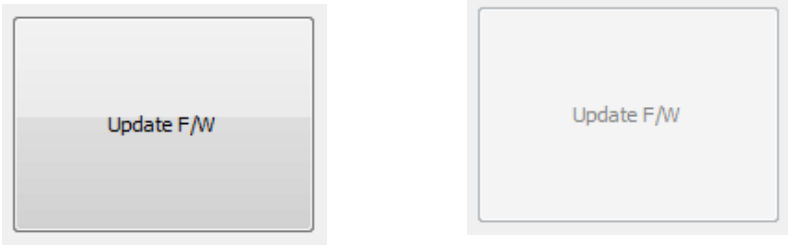

クリックできる状態 クリックできない状態

下記品番の中の一部のもので、製造時期等の関係により、Windows搭載パソコンでも、ファームウェア・アップデートができない場合がございます。その場合はサンワダイレクトまでご連絡ください。

#### 【対象品番】

600-IPL16GL、600-IPL32GL、600-IPL64GL、600-IPL128GL

# サンワダイレクト

# TEL:086-223-5680

営業時間:平日9時〜18時(土・日・祝日をのぞく)